**Version 1.0 September 2023 702P09146**

# FIERY PATCHES INSTALLIEREN UND FIERY API AKTUALISIEREN

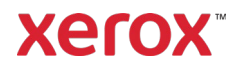

© 2023 Xerox Corporation. Alle Rechte vorbehalten. Xerox® ist eine Marke der Xerox Corporation in den USA und/oder anderen Ländern. BR39314

Dokumentenversion: 1.0 (September 2023).

# Inhalt

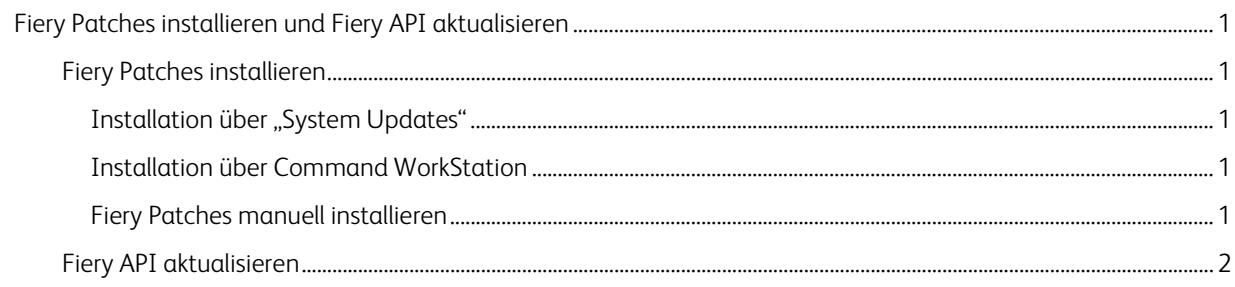

# <span id="page-3-0"></span>Fiery Patches installieren und Fiery API aktualisieren

<span id="page-3-1"></span>Hinweis: Diese Installationsanweisungen gelten nicht für Fiery XIJPS.

## Fiery Patches installieren

#### <span id="page-3-2"></span>**INSTALLATION ÜBER "SYSTEM UPDATES"**

Zum Starten der Anwendung auf dem Druckserver auf das Windows Start-Menü klicken und anschließend auf Fiery > System Updates und Nun suchen. Das System nach Updates suchen lassen und anschließend die Patches auswählen. Die Anwendung führt den Benutzer durch den Patch-Installationsprozess.

Hinweis: Der Druckserver wird möglicherweise mehrmals neu gestartet, um die Installation der Patches abzuschließen.

#### <span id="page-3-3"></span>**INSTALLATION ÜBER COMMAND WORKSTATION**

- 1. Die Command WorkStation auf einem Client-Computer oder dem Druckserver starten und sich mit Administrator-Rechten beim Druckserver anmelden. Der Standardbenutzername ist Administrator oder Admin, und das Passwort ist das vom Site-Administrator festgelegte Passwort des Administrators.
- 2. Im Menü "Server" Gerätecenter auswählen.
- 3. Links im Gerätecenter auf Fiery Updates > Patches klicken.

Wenn "System Updates" auf eine automatische Suche nach Updates eingestellt ist, zeigt "Fiery Updates" eine Meldung zur Deaktivierung der geplanten automatischen Aktualisierungen in "System Updates" an. Zur Deaktivierung der geplanten automatischen Aktualisierungen in "System Updates" und Aktualisierung der Fiery Updates in der Command WorkStation auf Fortfahren klicken.

- 4. Die Patches auswählen. Alle erforderlichen vorherigen Patches werden automatisch ausgewählt.
- 5. Zum Neustart des Druckservers und zur Installation der Patches auf Aktualisieren > Fortfahren klicken.
- 6. Zur Bestätigung des installierten Patch die Konfigurationsseite des Druckservers überprüfen.

Hinweis: Der Druckserver wird möglicherweise mehrmals neu gestartet, um die Installation der Patches abzuschließen.

#### <span id="page-3-4"></span>**FIERY PATCHES MANUELL INSTALLIEREN**

#### **Anweisungen für EXE-Patch**

- 1. Sicherstellen, dass der Fiery Druckercontroller den Zustand Bereit erreicht.
- 2. Den EXE-Patch ausführen und die Anweisungen im Fiery Patch Downloader befolgen.
- 3. Hinweise zum Fiery Patch Downloader
	- a. Es muss eine Admin-Anmeldung erfolgen. Dies kann nicht geändert werden.
	- b. Beim Passwort handelt es sich um das Anmeldepasswort des Fiery Administrators.
	- c. Der Hostname kann die IP-Adresse oder der Fiery Servername sein.
- 4. Nachdem der Patch heruntergeladen wurde und eine entsprechende Aufforderung vom Fiery Patch Downloader eingeblendet wird, Neu booten auswählen. Bei der Entscheidung für einen Später neu

starten nicht vergessen, den Server manuell neu zu starten. Andernfalls werden die Änderungen nicht übernommen.

- 5. Warten, bis der Fiery Controller in den Zustand Bereit schaltet und die Konfigurationsseite ausdrucken.
- 6. Prüfen, dass der Abschnitt "System-Updates-Protokoll" Systemaktualisierungsprotokoll die Nummer des gerade installierten Patch enthält.

#### **Anweisungen für Postscript-Patch**

- 1. Sicherstellen, dass der Fiery Druckercontroller den Zustand Bereit erreicht.
- 2. Die Postscript-Patchdatei über die Command Workstation in die Direkt-Verbindung importieren.
- 3. Warten, bis die Dateiverarbeitung abgeschlossen ist und auf der Command Workstation oder dem LCD Bereit angezeigt wird.
- 4. In der Command Workstation Server und dann Server neu booten oder auf dem Fiery LCD Herunterfahren und anschließend System neu booten auswählen.
- 5. Warten, bis der Fiery Controller in den Zustand Bereit schaltet und die Konfigurationsseite ausdrucken.
- 6. Prüfen, dass der Abschnitt "System-Updates-Protokoll" die Nummer des gerade installierten Patch enthält.

## <span id="page-4-0"></span>Fiery API aktualisieren

- 1. Die Command WorkStation auf einem Client-Computer oder dem Druckserver starten und sich mit Administrator-Rechten beim Druckserver anmelden. Der Standardbenutzername ist Administrator oder Admin, und das Passwort ist das vom Site-Administrator festgelegte Passwort des Administrators.
- 2. Im Menü "Server" **Gerätecenter** auswählen.
- 3. Links im Gerätecenter auf Fiery Updates > Updates klicken.
- 4. Den API-Patch auswählen. Alle erforderlichen vorherigen Patches werden automatisch ausgewählt.
- 5. Zum Neustart des Druckservers und zur Installation der Patches auf Aktualisieren > Fortfahren klicken.
- 6. Zur Bestätigung des installierten Patch die Konfigurationsseite des Druckservers überprüfen.

Hinweis: Der Druckserver wird möglicherweise mehrmals neu gestartet, um die Installation der Patches abzuschließen.